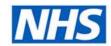

# **Business Services Authority**

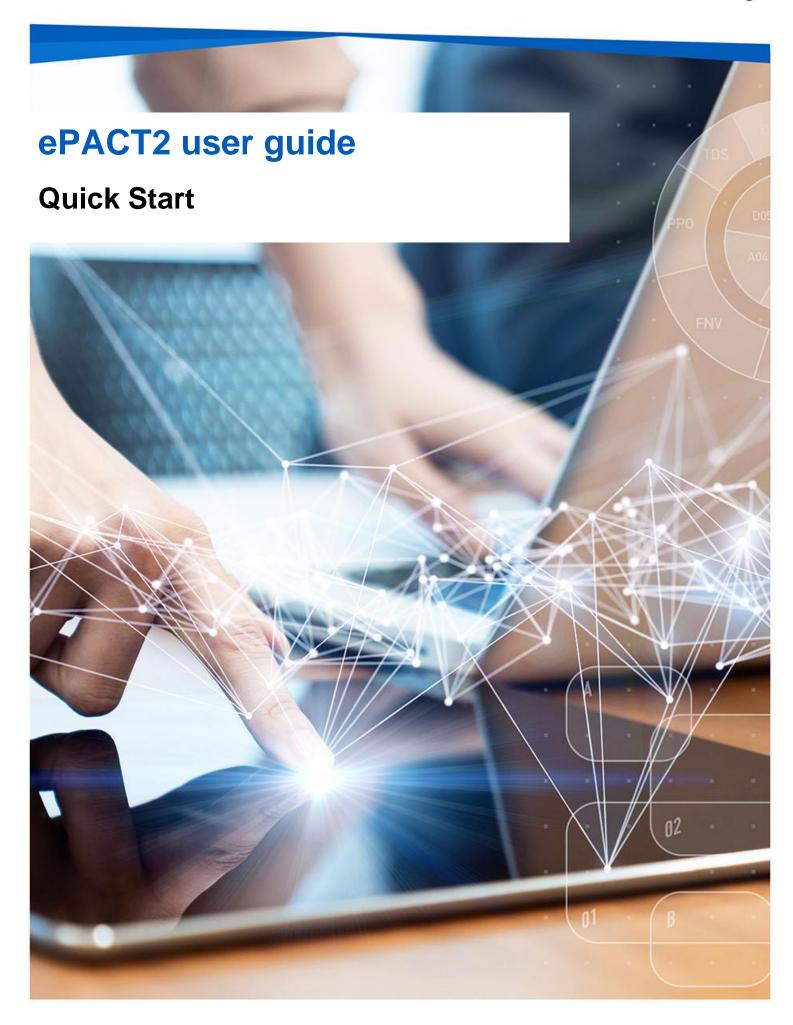

### **Interactive Contents**

Use this interactive contents list to jump straight to the content you want to see. Just click the titles below to go directly to that section:

### **Contents**

| What is ePACT2? Activating your account Signing in to ePACT2 | 1<br>2<br>4 |                                |   |
|--------------------------------------------------------------|-------------|--------------------------------|---|
|                                                              |             | Understanding the landing page | 5 |
|                                                              |             | Getting more help              | 7 |

### What is ePACT2?

ePACT2 is an online business intelligence tool that allows you to access information on items which have been dispensed in the community and then subsequently submitted to the NHSBSA for processing.

It provides a rich source of data for National users, it allows users to view, analyse and present prescribing data and monitor prescribing trends, support medicines management and identify possible savings. The data is presented in easy-to-use dashboards and gives users the ability to produce bespoke reports and analysis.

### Video: What is ePACT2?

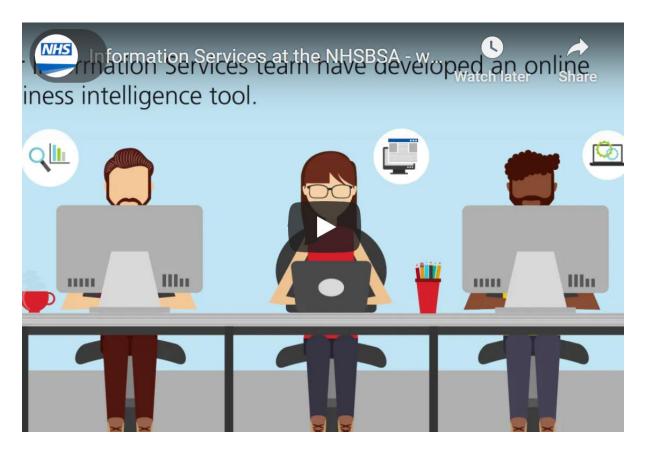

## **Activating your account**

Once you are registered for the system your account must be activated and password and security question details set to allow you to access the system. An email will be sent containing account details and a link to the system.

1. Click the link to activate your account

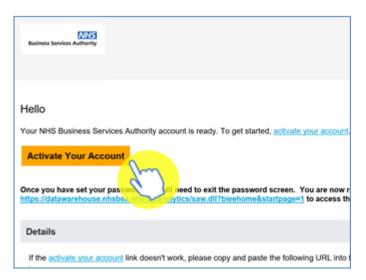

#### 2. Create a password

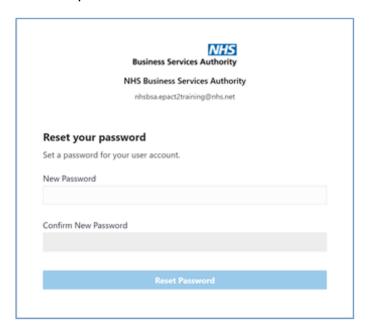

3. Click 'Reset' password

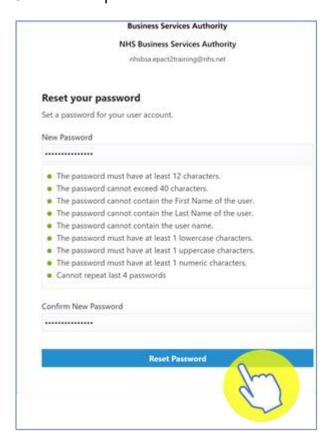

4. You will be notified of the password change success

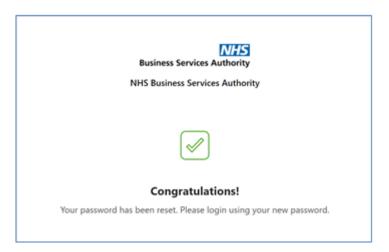

You can now go to the sign in page and log into your new ePACT2 account.

# **Signing in to ePACT2**

- 1. Go to: <a href="https://www.nhsbsa.nhs.uk/access-our-data-products/epact2">https://www.nhsbsa.nhs.uk/access-our-data-products/epact2</a>
- 2. Click on 'Log in to ePACT2'

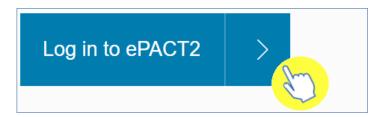

You will be taken to the sign in page for your ePACT2 account

3. Enter your email address (you used to register for ePACT2) in the 'Username' box and your password in the 'Password' box.

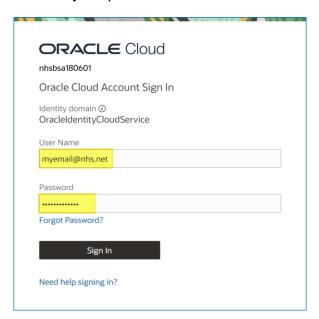

4. Click 'Sign In'

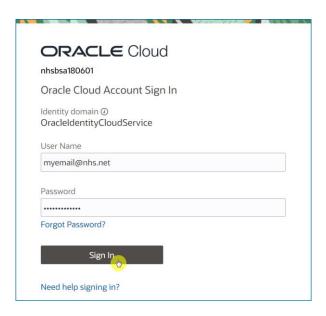

5. Once signed in you will arrive at the 'Portal' page. Click on the ePACT2 icon to access the system:

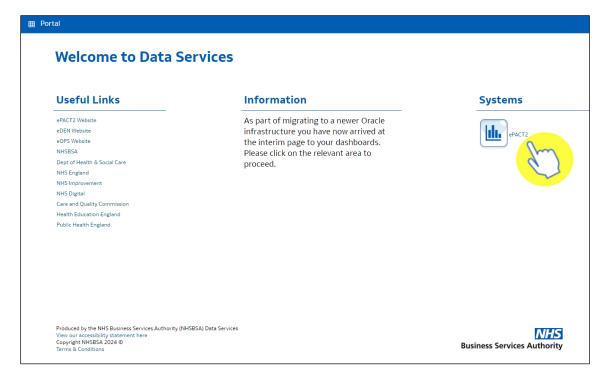

## **Understanding the landing page**

When you sign into ePACT2 you will be taken to the Landing page, the landing page enables you to quickly select the part of the system you would like to view:

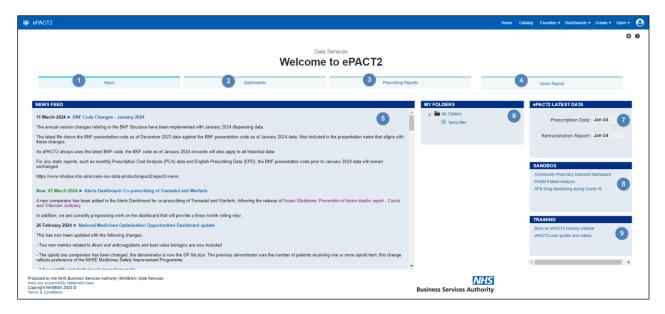

- 1. News You start off on the 'News' page if you select a different part of the landing page to get back to the original page click on 'News' the news page contains the News feed, ePACT2 latest data and the Sandbox.
- 2. Dashboards You can select this tab to view all available dashboards. As a National user, a lot of the dashboards you will be interested in can be accessed from here; such as Polypharmacy, Mental Health and 'Over the Counter'.
- 3. Prescribing Reports You can select this tab to view all available prescribing reports. This tab contains reports such as 'Potential Generic Savings' and 'High Cost Drugs' reports.
- Quick Search A prebuilt report which allow you to quickly interrogate the data for a selected time period, organisation and drug set for a number of pre-set fields.
- News Feed The News feed will display the latest news for ePACT2, it will keep you up to date when new reports are released, and if there is anything important you should now about the system.
- 6. My Folders You can quickly access any saved content you may have created earlier.
- 7. ePACT2 Latest Data This section informs you the latest month's data that is in the system, and the latest month's remuneration report.

- 8. Sandbox Here we put the content we are currently developing for the system, we would love it if you could take a look at any of the reports available in here, and then let us know what you think by using the feedback option in the reports.
- 9. Training From here you can access the training material or book a webinar session to get one to one online training.

## **Getting more help**

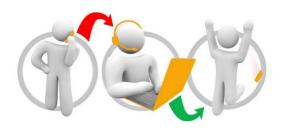

#### Additional training material and user guides

The ePACT2 training team has developed several how to guides to help you get the best out of ePACT2. These can be found on our <u>ePACT2 user guides page</u>.

#### Webinar sessions

We offer a free, personalised webinar training service to all our users and you can book as many as you need.

You can let us know if you have any specific topics or reports you'd like to cover or if you would prefer an introductory tour. You can take part wherever you are as long as you can get online.

You can find our more and book your webinar by going to our <a href="mailto:ePACT2 training page">ePACT2 training page</a>.